# Storefront: Apple Phone/Tablet Installation and Setup

#### Disclaimer:

To promote community health during the outbreak of COVID-19, Munson Healthcare staff whose job duties to not requirement them to be on-site will be provided with solutions to work from home. For staff who do not already have a Munson-provisioned workstation with Checkpoint VPN, Storefront access is available.

If there is a legitimate business reason why these standard are not viable options in the short term, an IS may provide an alternative access method. The safety of Munson Healthcare workforce members, patients, and their data is a priority and as such, temporary remote access measures will be revoked once operations return to normal.

For more information see Munson's Information Technology Access Control Policy. <https://munsonhealthcare.policystat.com/policy/6370668/latest/>

1. Launch the App Store, App.

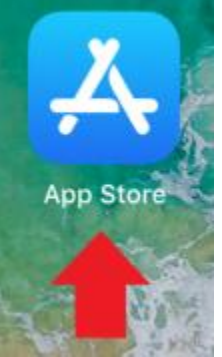

- 2. Tap on Search in the App Store, App, and Enter "Citrix Workspace". Then Tap on the Citrix Workspace Icon.
- 3. Tap on the Install Button.
	- 1. Note: If the application has already been installed, the Install Button will be a "Cloud icon".
	- 2. You may have to enter your Apple ID Credentials depending on your ipad setup.

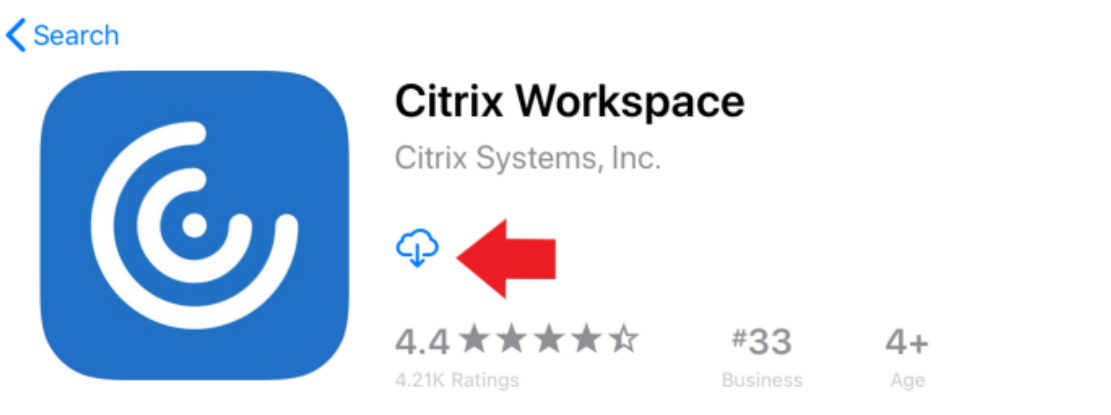

- 4. Launch the Citrix Workspace App
- 5. Accept Permissions Requested by the App.
	- 1. Notifications are not required to be allowed to have the workspace app function properly. It is your choice on which one to select for allowing notifications from the workspace app.

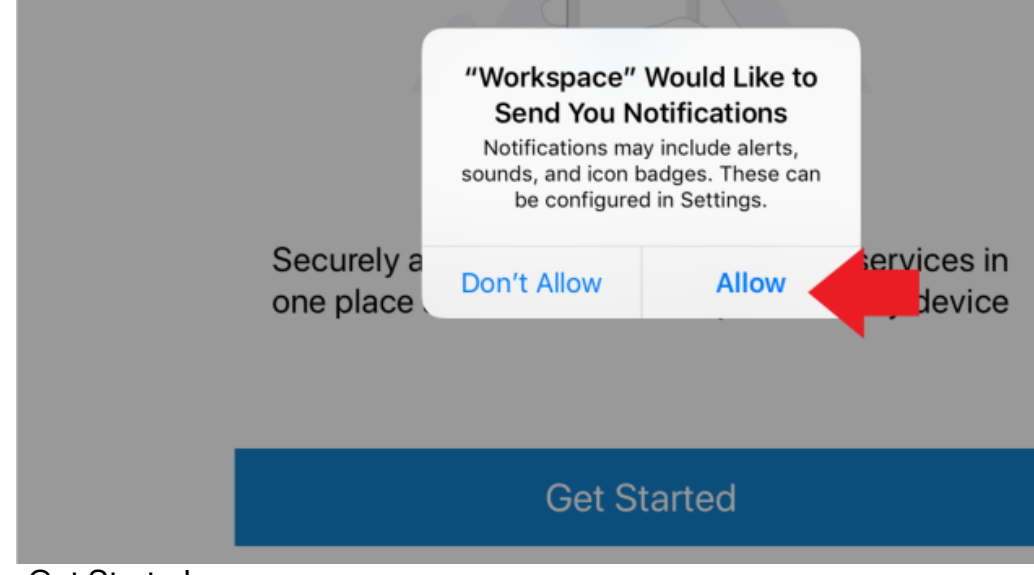

6. Tap on Get Started

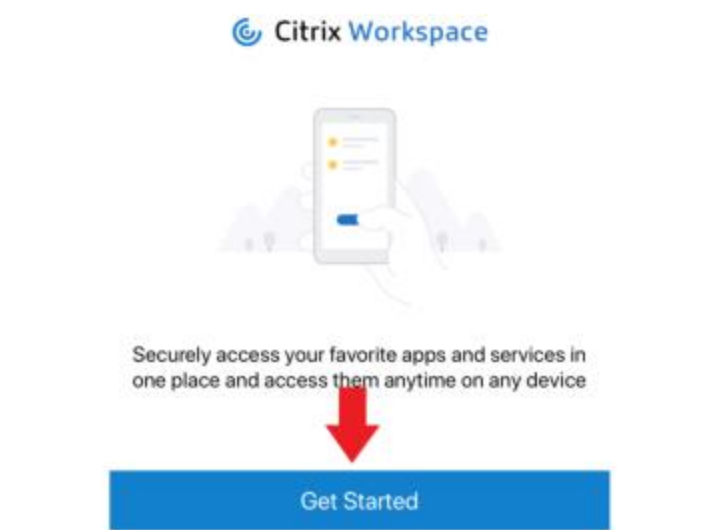

7. Enter: "Storefront.mhc.net" in the "Email Address or Store URL" Field. Tap Continue.

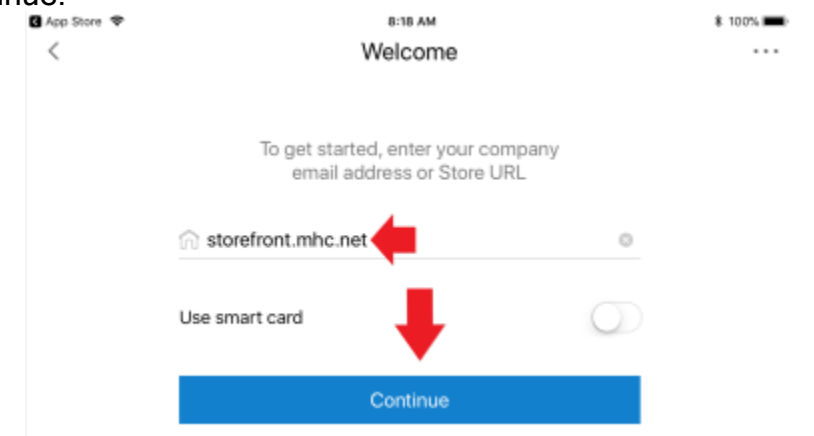

8. Enter the User's Munson AD Username and Password and Select Continue

 $\circledR$ 

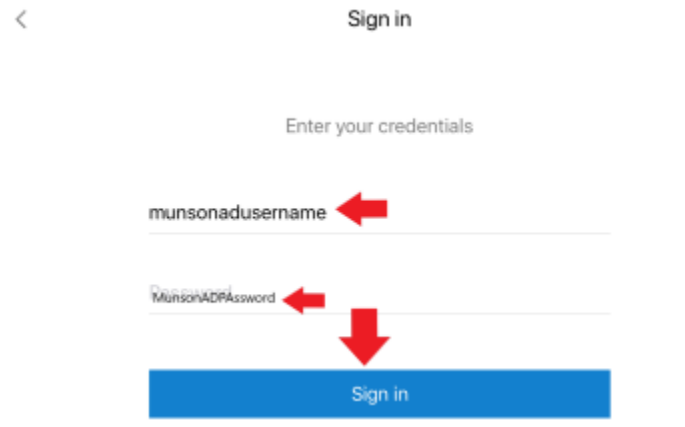

- 9. Accept the 2FA Prompt
	- 1. If you have not Setup Two Factor, Please go to the Section at the End of this Guide Titled: Apple Device Workspace Two Factor Enrollment Guide
	- 2. If you are setup for the Imprivata App for 2FA you will receive the Approve/Deny Prompt Below. Select the Approve Button.

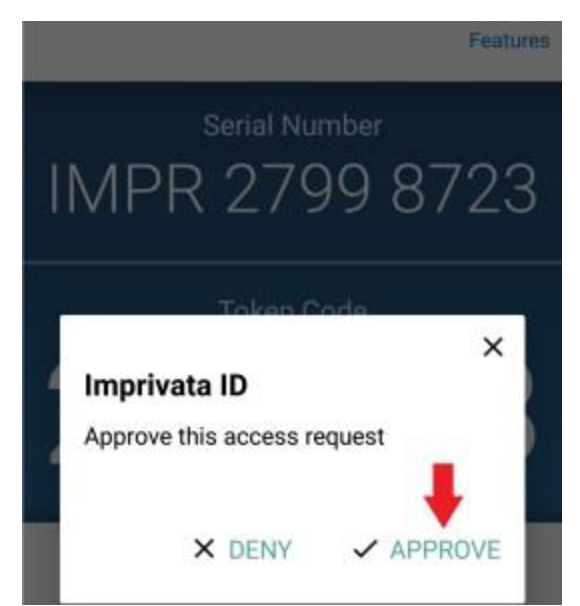

- 3. If you are setup for SMS for Two Factor, you will come to another screen that prompts for the 6 digit code that was Texted to your phone. Enter the code that was Texted.
- 4. Note: If you do not accept the 2FA prompt, you will receive the following screen below. Tap on Dismiss and Trying Following Steps 7-8 Again, to setup Munson Storefront. This time Accepting/Following the Two Factor Prompt.

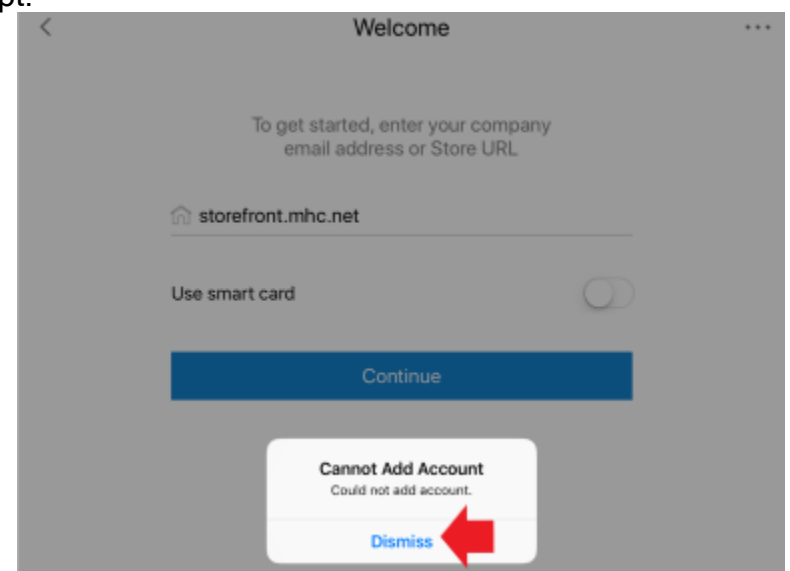

10.Select Storefront and Select Continue.

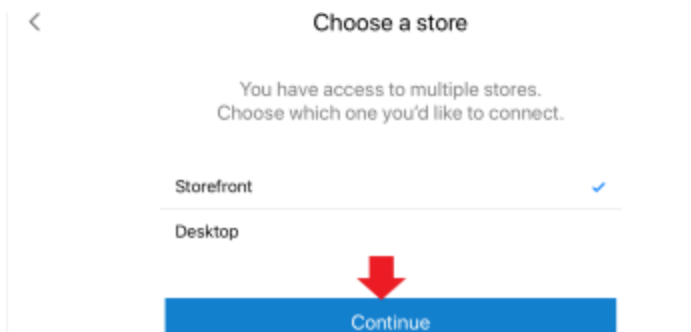

 $^\circledR$ 

11.Launch an App to Verify Storefront is Working.

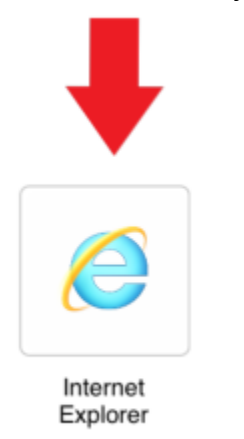

# Storefront: Apple Phone/Tablet Two Factor Enrollment Guide

Please read through the login process described for each option below and select the option that best fits with your personal need. You Only Need to Enroll in One of the Methods.

Imprivata IS Smart App: User Starts the Computer, Connects To Their Wifi Connection, Launches Checkpoint, Enters Munson Username and Password, Selects the Approve Button on the Notification from the Imprivata ID App, and then Signs Into Windows.

Text Message: User Starts the Computer, Connect To Their Wifi Connection, Launches Checkpoint, Enters Munson Username and Password, Enters the Code Texted to Their Phone, and then Sign Into Windows.

#### 1) Option 1: Imprivata ID Smart App

- a. Install the Imprivata ID App
	- i. IOS Installation

ii.

1. Launch the App Store

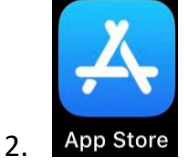

3. Search for Imprivata ID App and Install The App. Below is a Picture of the App Thumbnail.

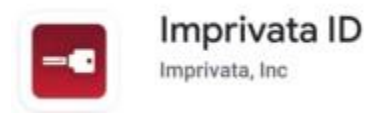

b. Launch The App, and Select the "This is my First Time" At the Prompt: "Looks Like you haven't enrolled in the Imprivata ID on this phone yet. "

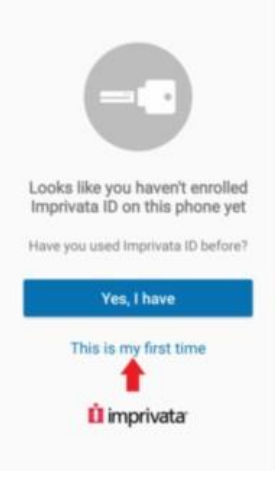

i.

c. Select "Turn On" on the Fast Access Page. (This Setting is REQUIRED)

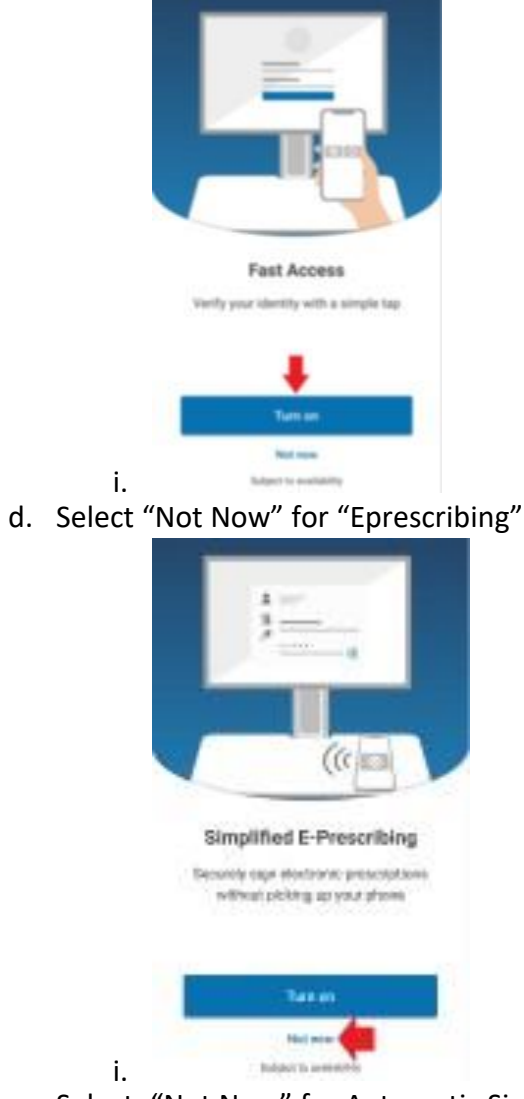

e. Select: "Not Now" for Automatic Signout

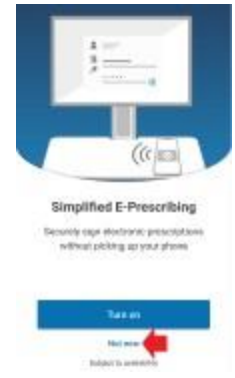

i.

f. Launch the App, and You Should See the Screen Below

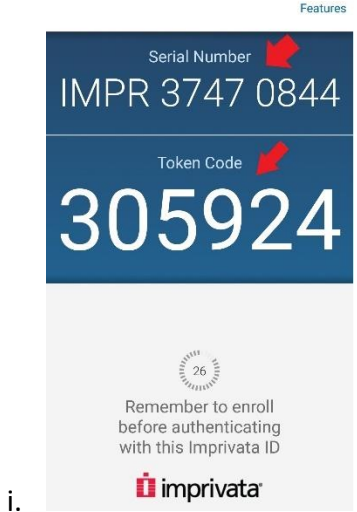

g. Enter the 12 character Imprivata Serial Number in the Response box. Then Select the "Connect" Button. (Response Field Format = IMPR XXXX XXXX )

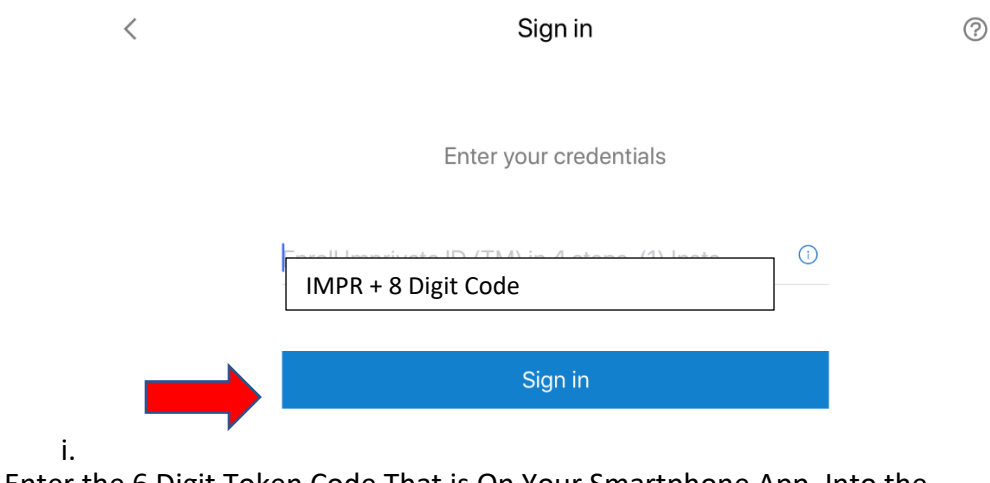

h. Enter the 6 Digit Token Code That is On Your Smartphone App, Into the Checkpoint Screen on the Checkpoint Device. Then Select "Connect".

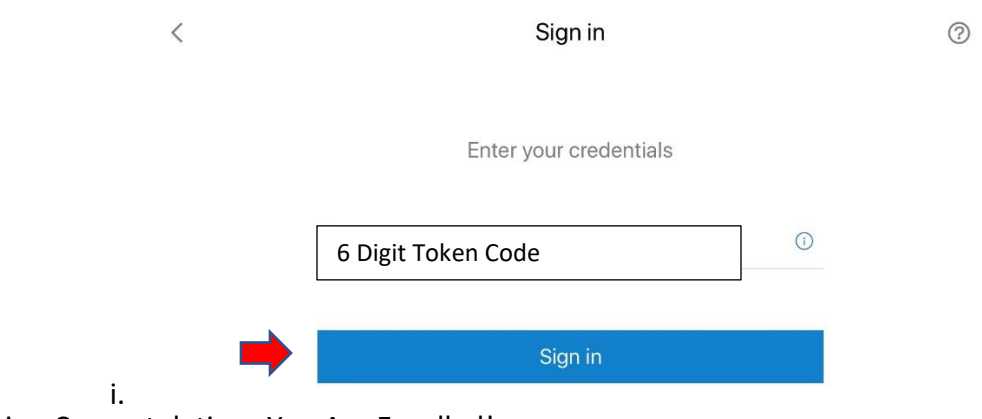

i. Congratulations You Are Enrolled!

### 2) Option 2: Text Message

a. At The Workspace Enrollment Screen, Type a Capital "S", and Select Connect.

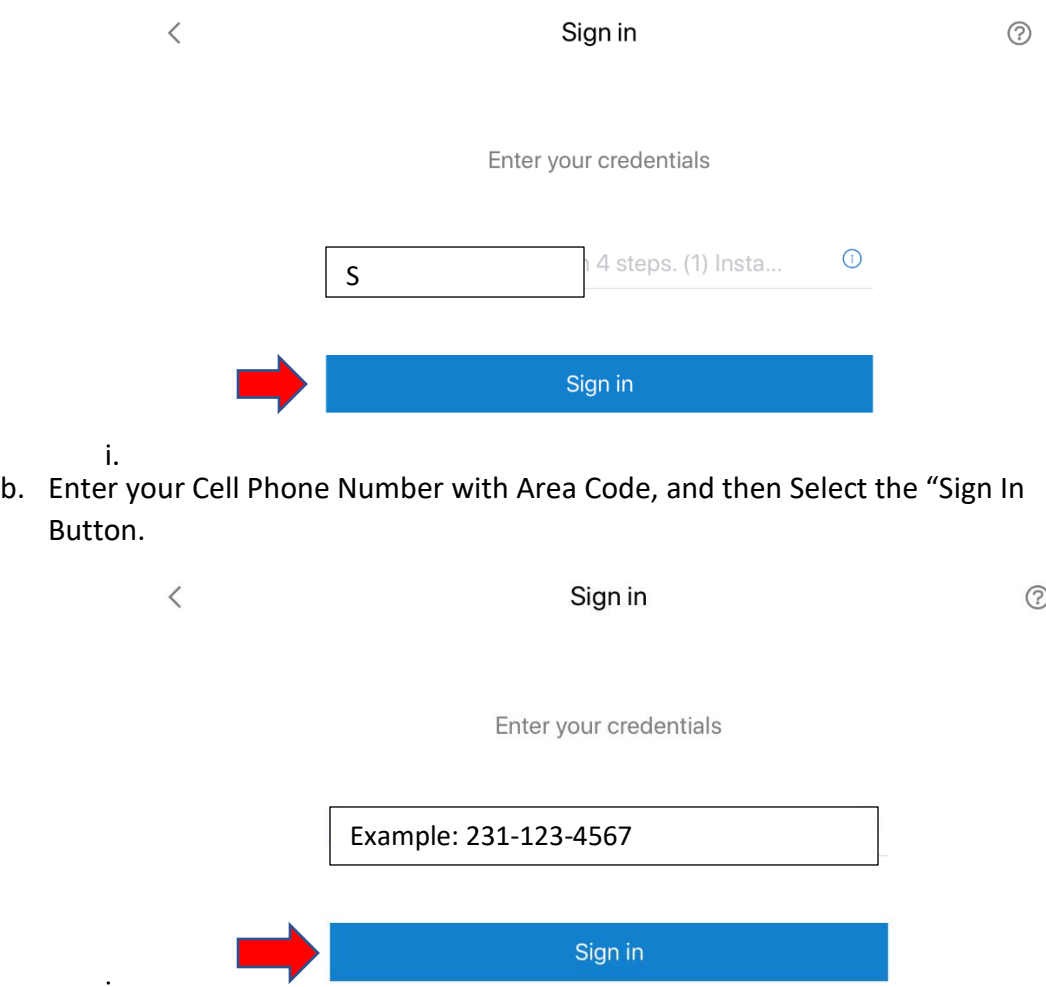

i. c. Verify That is the Correct Number, and Enter a "Y" To Confirm This Is the Correct Phone Number. Select the "Sign In" Button.

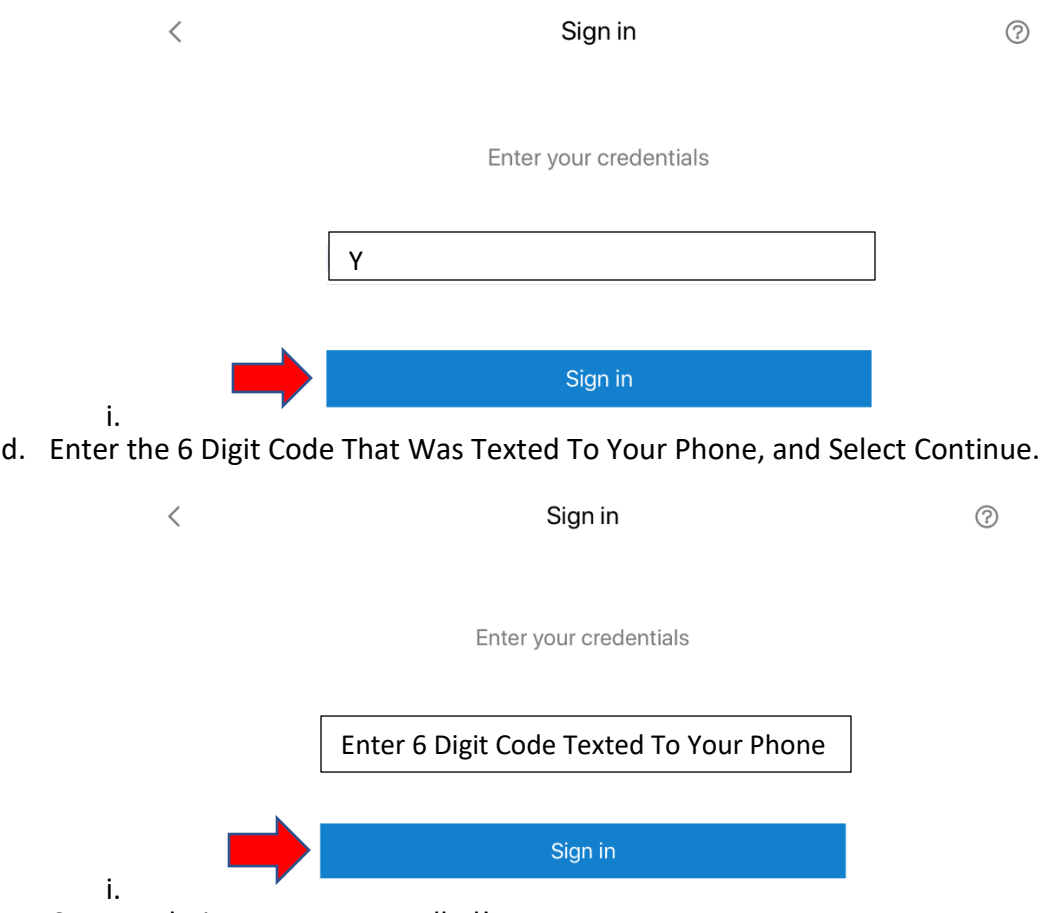

e. Congratulations You Are Enrolled!